**Instrukcja podpisywania oferty podpisem zaufanym**

- 1. Wejdź na stronę: <https://moj.gov.pl/uslugi/signer/upload?xFormsAppName=SIGNER>
- 2. Kliknij "WYBIERZ DOKUMENT".

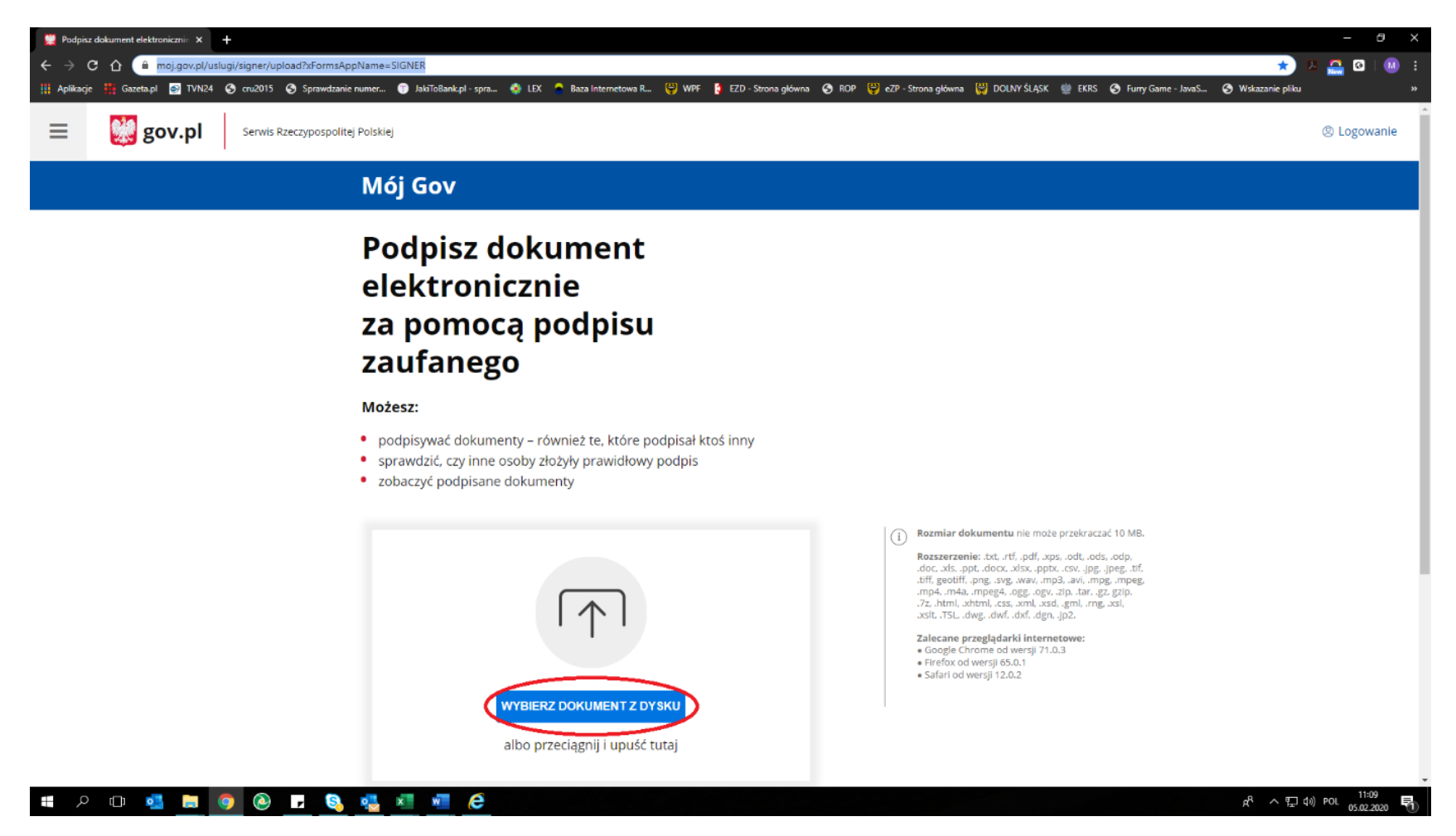

3. Wybierz z własnego dysku plik oferty PDF utworzony w Generatorze, w którym została zapisana oferta.

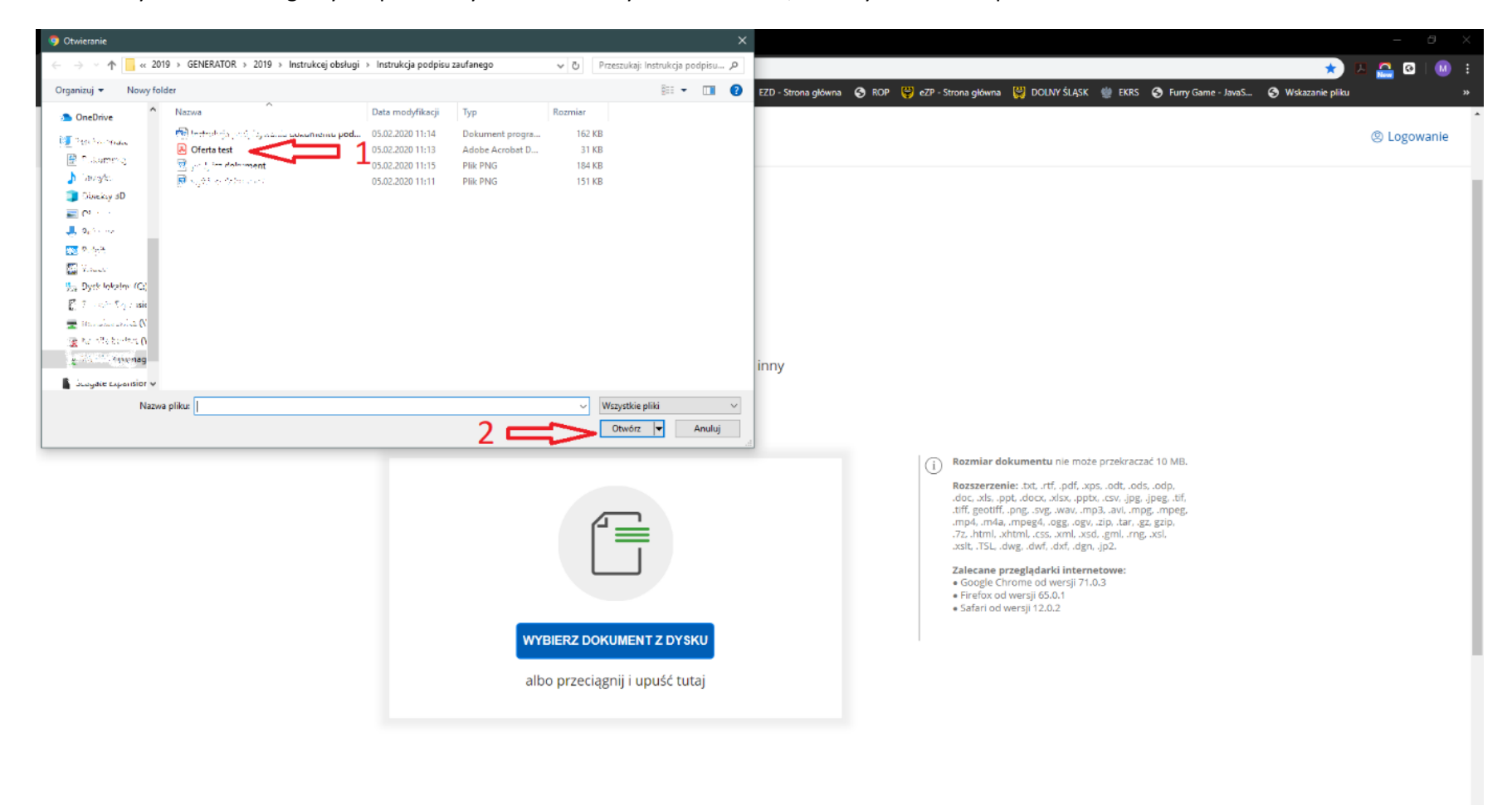

## *SOCKOODSCHECO*

 $R^R$   $\sim$   $R$   $\downarrow$   $\downarrow$   $\uparrow$   $P$   $\uparrow$   $\downarrow$   $\downarrow$ 昂

## 4. Po wybraniu oferty naciśnij "PODPISZ"

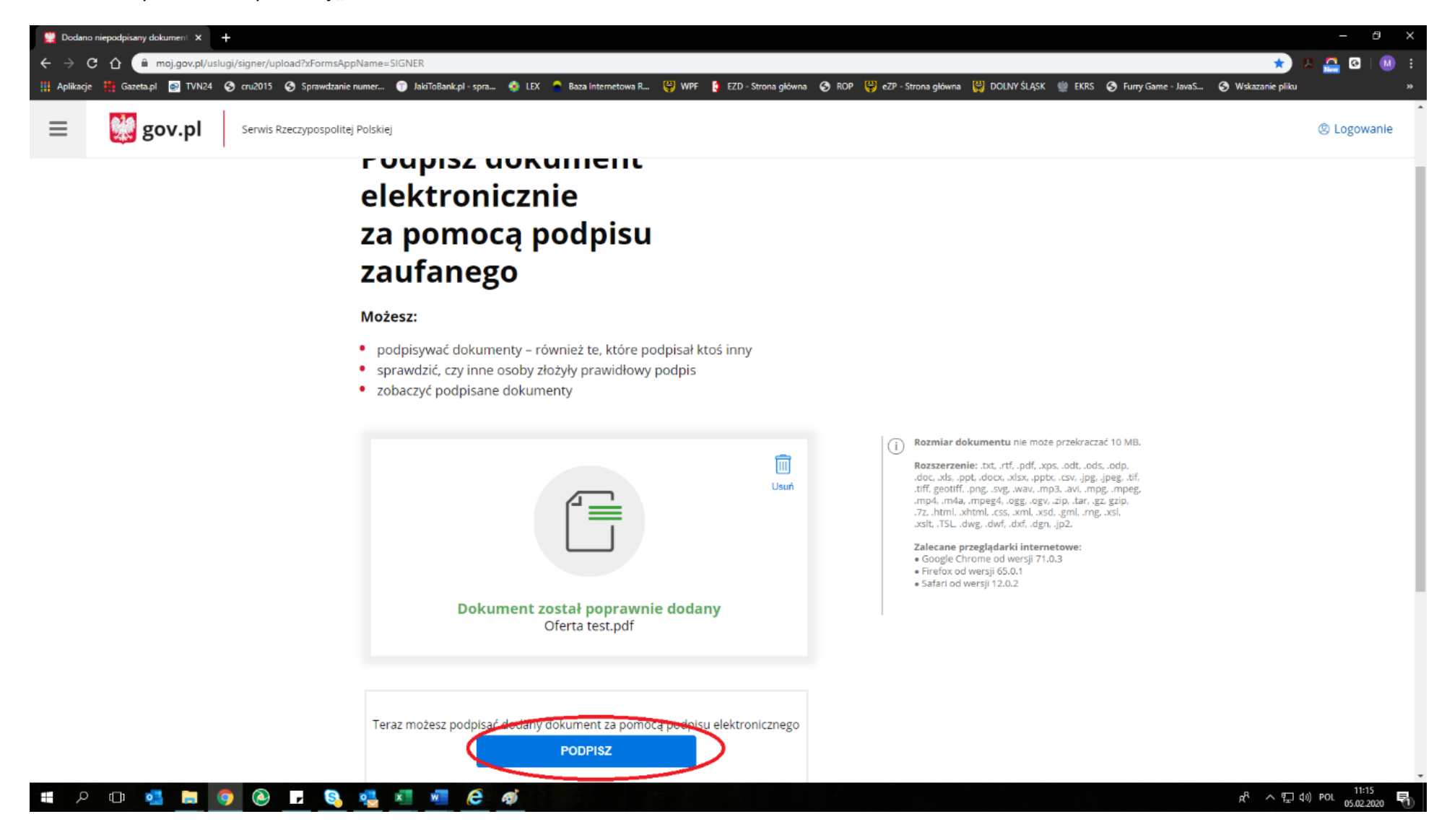

5. Nastąpi przekierowanie do strony logowania do ePUAP.

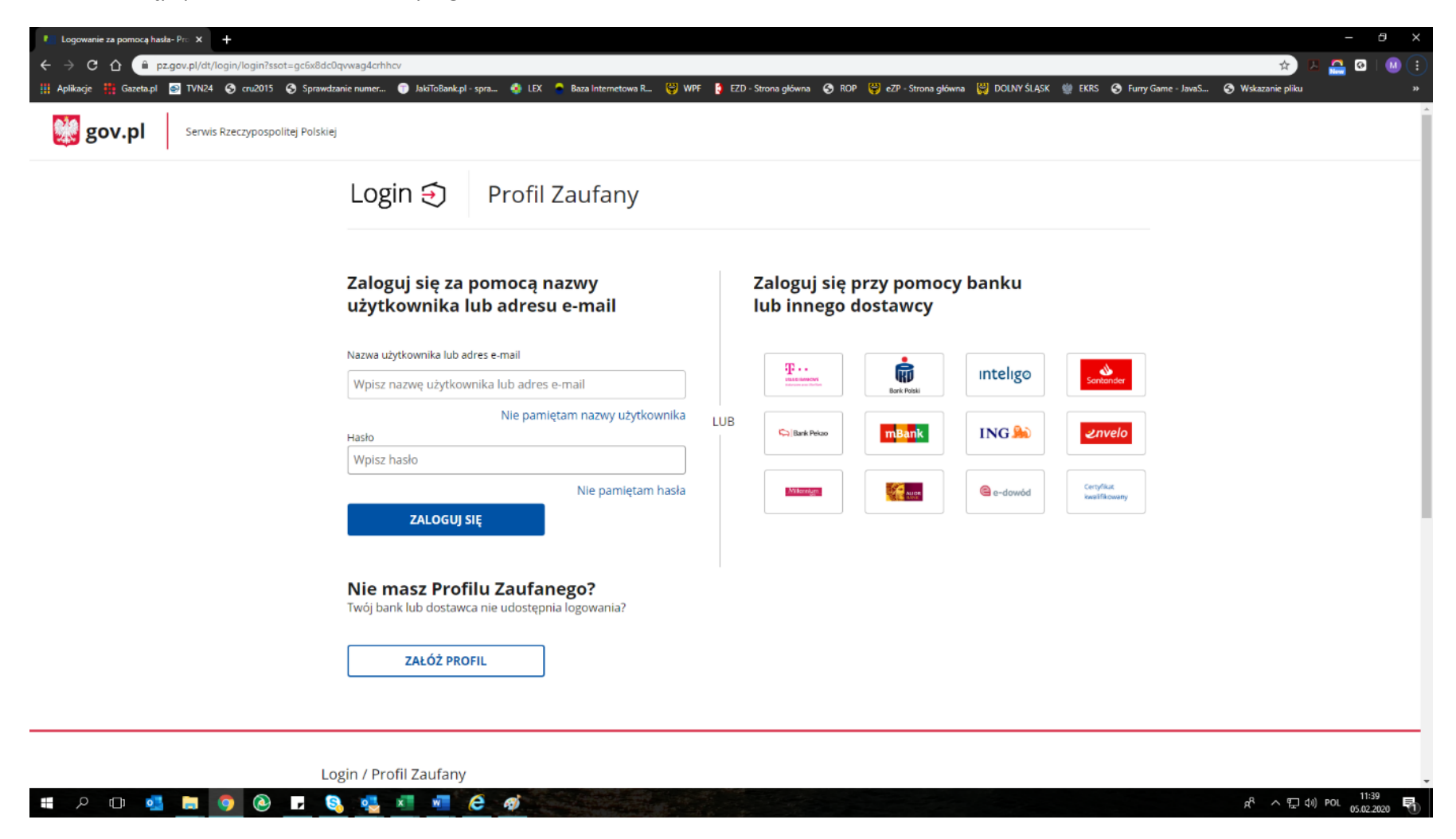

6. Zaloguj się do ePUAP oraz zweryfikuj zgodnie z instrukcjami na ekranie oraz podpisz dokument.

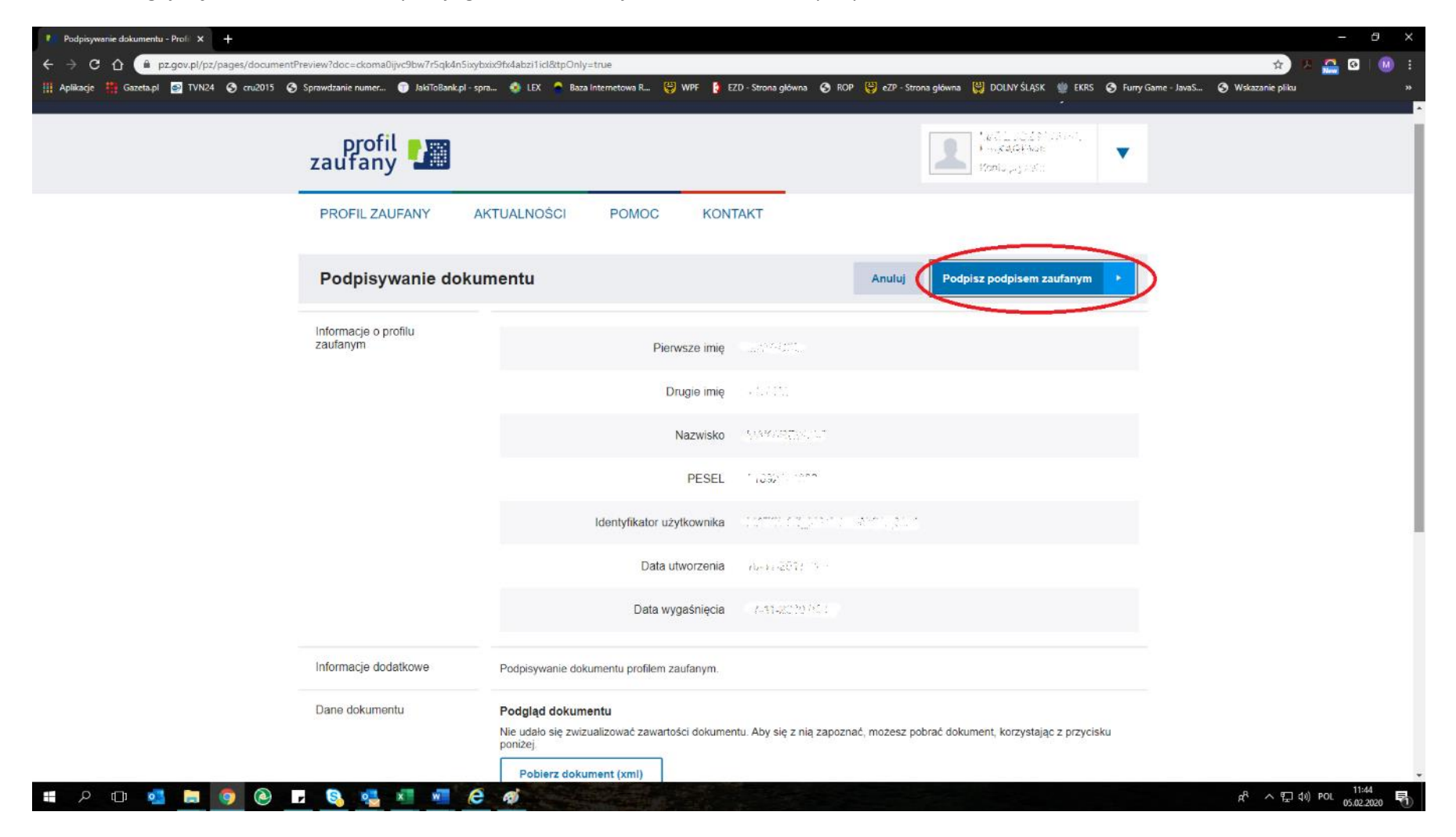

7. Po prawidłowym podpisaniu pojawi się ekran z informacją o wykonaniu podpisu. Kliknij "POBIERZ"

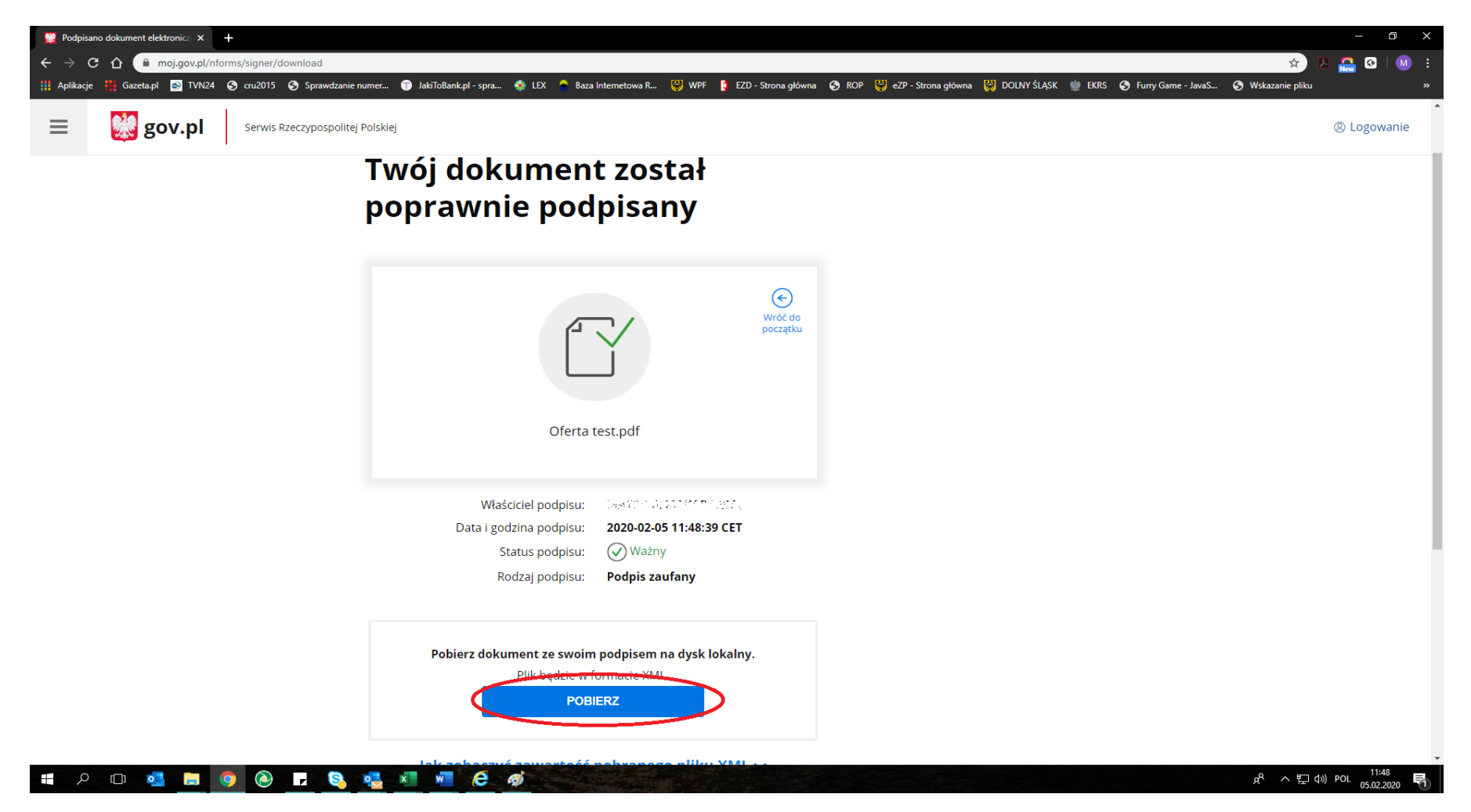

- 8. Po wybraniu miejsca docelowego zapisu, na Twoim dysku zapisze się podpisany plik oferty, który będzie miał rozszerzenie .xml.
- 9. W przypadku konieczności podpisania oferty przez kolejną osobę, należy podpisany plik oferty (.xml) przekazać/przesłać mailem tej osobie, która powinna powtórzyć czynności rozpoczynając czynności od pkt. 1 niniejszej instrukcji.

10. Po podpisaniu oferty przez wszystkie wymagane osoby plik należy wysłać również za pomocą profilu zaufanego ePUAP używając formularza: [https://epuap.gov.pl/wps/portal/strefa-klienta/katalog-spraw/sprawy-ogolne/ogolne-sprawy-urzedowe-2/pismo-ogolne-do-podmiotu-publicznego](https://epuap.gov.pl/wps/portal/strefa-klienta/katalog-spraw/sprawy-ogolne/ogolne-sprawy-urzedowe-2/pismo-ogolne-do-podmiotu-publicznego-nowe)[nowe](https://epuap.gov.pl/wps/portal/strefa-klienta/katalog-spraw/sprawy-ogolne/ogolne-sprawy-urzedowe-2/pismo-ogolne-do-podmiotu-publicznego-nowe)